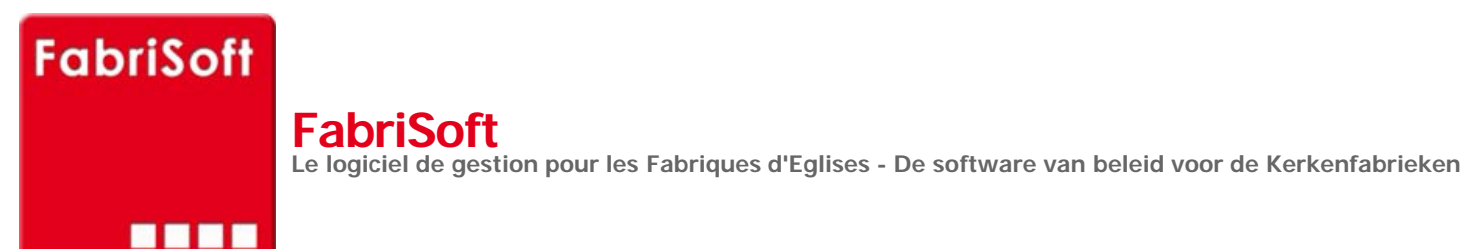

Rechercher / Zoeken naar

## **Menu « Beslagen » - « Uitgaven »**

## **[1. Toevoegen, afschaffen of](http://www.fabrisoft.be/) wij[zigingen van de uitg](http://www.fabrisoft.be/manuel-utilisation/MenuBeslagenUitgaven.pdf)aven (uitgaven)**

[De invoer is slechts toegankelijk indien de begro](http://www.fabrisoft.be/mode-demploi-nl/)ting van het overeenstemmende jaar werd opgesteld en dat minstens een financiële rekening werd g[ecreëerd.](http://www.fabrisoft.be/helpdesk-fr/)

[Het invoeren van de uitgaven via dit menu gebe](http://www.fabrisoft.be/version-de-demonstration/)urt heel zelden. U zou inderdaad dit menu telkens moeten verlaten wanneer u ontvangsten moet invoeren.

[Wij raden u aan dit menu te gebruiken als u fac](http://www.fabrisoft.be/versie-van-demonstratie/)turen wenst te boeken die nog niet betaald zijn

I[ndien u werkt op basis van uw rekeninguittreks](http://www.fabrisoft.be/contact-nl/)els om de ontvangsten en uitgaven in te brengen raden wij u aan het menu « Invoeren » - « Gecombineerd » te gebruiken.

**- Stap 1 :** de algemene gegevens (commercieel) van de invoer

Het nummer van het document wordt automatisch gegenereerd op basis van het lopende boekjaar (4 posities)

De [boekhoudgegevens \(boekhoudkundige ver](http://www.fabrisoft.be/comment-connaitre-le-contenu-theorique/)deling) van de invoer.

In [« Mededeling voor de betaling », kunt](http://www.fabrisoft.be/comment-connaitre-le-contenu-theorique/) u via de radioknop kiezen voor « Eenvoudig » of « Gestructureerd » mededeling kiezen.

In [« Mededeling voor de betaling », kunt u](http://www.fabrisoft.be/hoe-de-theoretische-inhoud-kennen-dat-men-mag-invoeren-in-elk-artikel-van-de-ontvangstenuitgaven-zowel-in-de-begroting-als-in-de-rekening/) via de radioknop kiezen voor « Eenvoudig » of « Gestructureerd » mededeling kiezen.

Dit [opzoekscherm laat u, onder andere,](http://www.fabrisoft.be/hoe-de-theoretische-inhoud-kennen-dat-men-mag-invoeren-in-elk-artikel-van-de-ontvangstenuitgaven-zowel-in-de-begroting-als-in-de-rekening/) toe een leverancier op te zoeken via zijn activiteit. Indien u een leverancier nodig hebt voor bijvoorbeeld een lift-of ee[n alarmprobleem klikt u op het](http://www.fabrisoft.be/hoe-de-theoretische-inhoud-kennen-dat-men-mag-invoeren-in-elk-artikel-van-de-ontvangstenuitgaven-zowel-in-de-begroting-als-in-de-rekening/) vakje « Activiteit ». In het menu « Doel » selecteert u het type activiteit van uw leverancier (in ons voorbeeld : Liften (installaties, onderhoud en controle)) en u valideert uw keuze met de toets « ENTER » van uw toetsenbord. In de lijst onderaan verschijnen dan de leveranciers die overeenstemmen met het gekozen activiteitstype. Selecteer de adequate leverancier door dubbel te klikken op de lijn en keer terug naar het invoerscherm.

De keuzeknop « De schuldenaars bereiken » laat u toe om deze te creëren (zonder de invoer te verlaten) als hij nog niet in de lijst bestaat.

[Vervolgens voert u](http://www.fabrisoft.be/achat-version-francaise) het artikelnummer in. Het is nodig om « D » in het veld te typen om de volledige lijst van de uitgavenartikelen te bekomen. Als u zich in [de lijst met uw curs](http://www.fabrisoft.be/nederlandse-versie-kopen)or op het artikel in de kolom « Nummer » positioneert, verschijnt de « Ballontip ». Eens het artikel geselecteerd, kunt u eveneens op de keuzeknop « i » klikken teneinde deze informatie te verkrijgen.

U hebt eveneens de mogelijkheid een artikel op te zoeken op « Naam of sleutelwoord » door op de keuzeknop « Zoek een artikel » te klikken.

Na de selectie van een artikel, wanneer u op de keuzeknop « Zich het artikel herinneren » klikt, zal deze standaard bij de volgende invoer voorgesteld worden. Indien deze leverancier u producten of activiteiten levert die steeds op hetzelfde artikelnummer geboekt worden, kan u voor deze leverancier de keuzeknop « Zich het artikel herinneren » aanvinken (niet doen voor een leverancier waarvoor er verschillende artikelen moeten gebruikt worden).

U hebt de mogelijkheid om een commentaar in te geven.

Na het bedrag ingegeven te hebben, valideert u deze met de toets « ENTER » van uw toetsenbord. Deze verschijnt vervolgens in het rooster onderaan. U

kunt vervolgens overgaan tot de betaling van het desbetreffende document.

U registreert het document, ofwel door een klik met de muis op het pictogram « Registreren » (blauwe diskette die grijs wordt na registratie), ofwel door de toets « PgDn » van uw toetsenbord.

Indien u één niet in de begroting voorziene aankoop hebt gedaan, zal FabriSoft, op het ogenblik van de validatie van dit bedrag met de toets « ENTER », hierop uw aandacht trekken. U krijgt dan het bericht « Geen enkel bedrag werd opgenomen op de begroting voor dit artikel. Wilt u doorgaan? », als u « Ja » antwoordt zal het bedrag in aanmerking genomen worden, als u « Nee » antwoordt is het nodig om een ander begroot artikel te kiezen.

Eens de invoer geregistreerd, kunt u deze eveneens koppelen aan een mandaat. Hiervoor :

- gaat u naar het tabblad Invoer/Uitgaven/lijsten (4de pictogram links boven)/sorteren op naam of bedrag/dubbel klikken om de gewenste uitgaven te selecteren.

- In het rooster onderaan (kolom «M») klikt u op het pictogram « Schrift » van de bewuste lijn. U antwoordt met « Ja » op het bericht « Wilt u het mandaat registreren? » en valideert uw keus door dit mandaat te drukken. Wanneer u vervolgens in de invoer van deze uitgaven terugkeert zal de lijn gekoppeld aan een mandaat in het « Groen » gemarkeerd zijn. U kunt eveneens een uitgaven binden aan een mandaat via het menu « Afdrukken » « Wettelijke Documenten » « Mandaten ».

U hebt de mogelijkheid om een lijn van een invoer af te schaffen, als deze niet met een betaling of met een mandaat gekoppeld is, door op het pictogram « Afschaffen » (rood kruis) te klikken in de kolom « S » op het niveau van de adequate lijn.

U wijzigt de referte van de leverancier en/of het artikelnummer in een reeds gecreëerde en registreerde invoer als volgt :

- 1. **Klik op het pictogram « Potlood » van de lijn die u wenst te wijzigen**
- 2. Voer de wijziging uit (wijziging van de leverancier en/of wijziging van het artikel)
- 3. Valideer daarna alle velden tot op het einde van de invoer met de toets « ENTER »

U creëert een nieuw invoer door op het pictogram « Creëren » te klikken (witte bladzijde).

Het pictogram « Oplijsten » laat u toe om de lijst terug te vinden van alle geregistreerde boekingen. U kan de verschillende kolommen van de lijst bekijken door de « Regelaar», onder aan het scherm, van links naar rechts te bewegen.

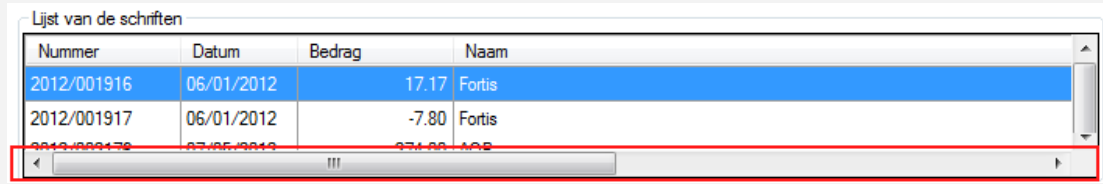

Het pictogram « Historiek » laat u toe om alle lijnen van alle invoeren weer te geven. U kan de verschillende kolommen van de lijst bekijken door de « Regelaar», onder aan het scherm, van links naar rechts te bewegen n.(zie scherm hierboven).

U verlaat het invoerscherm, ofwel door een klik op het rode kruis (in de rechter bovenhoek), ofwel door de toets « ESC » van uw toetsenbord.

Het inbrengen via « Invoer van de uitgaven » (in tegenstelling met de gecombineerde invoer van de uitgaven en ontvangsten) is bijzonder interessant – Als u facturen hebt , voor een belangrijk bedrag, waarvan de betaling uitgesteld wordt tot later

– Op het einde van het jaar, wanneer de facturen met betrekking op het lopend jaar, zullen betaald worden in het volgende jaar.

Men moet deze stap 1 registeren zonder onmiddelijk over te stappen naar stap 2 die de betaling betreft.

<sup>4.</sup> Registreer (blauwe diskette).

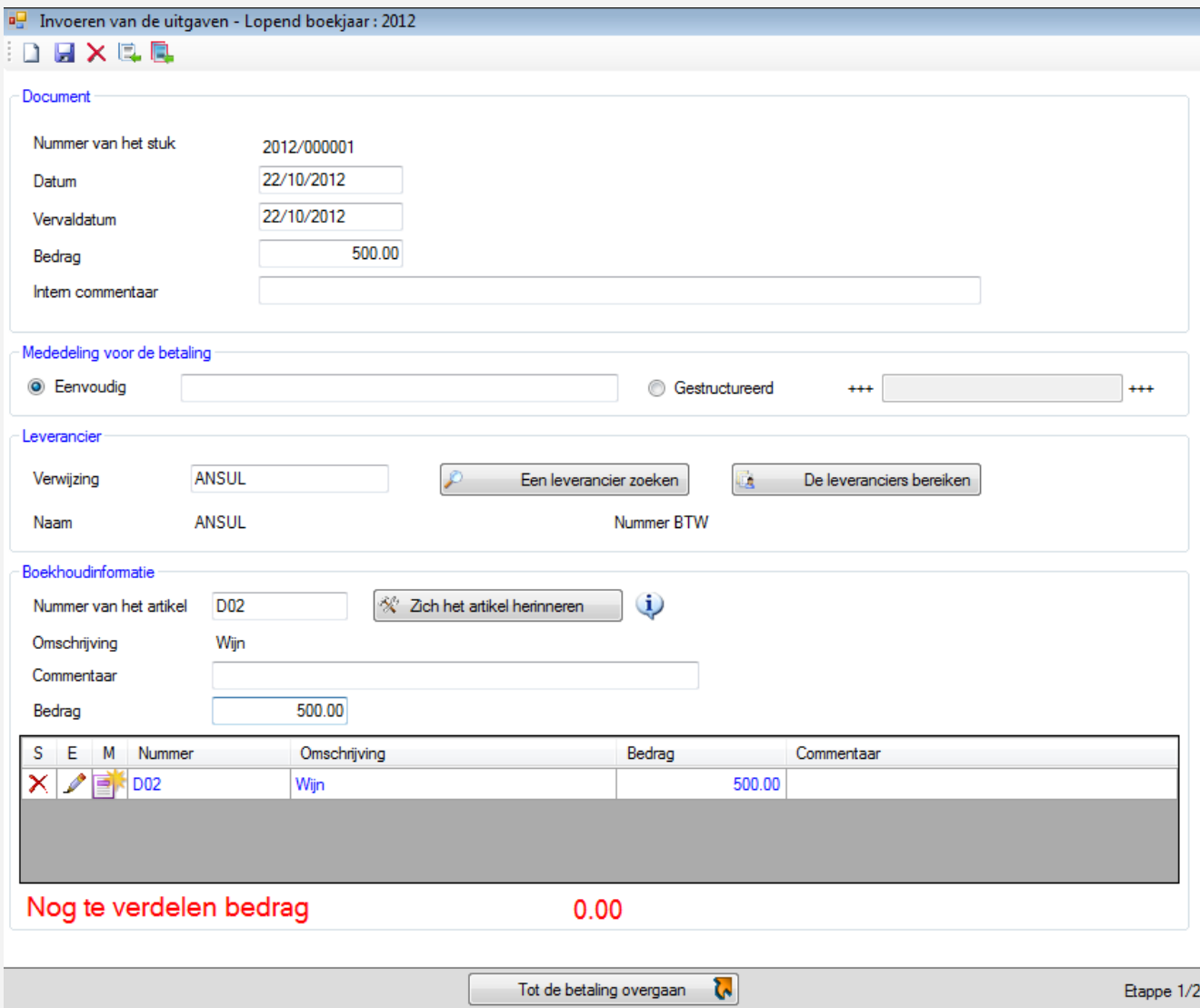

## **- Stap 2**

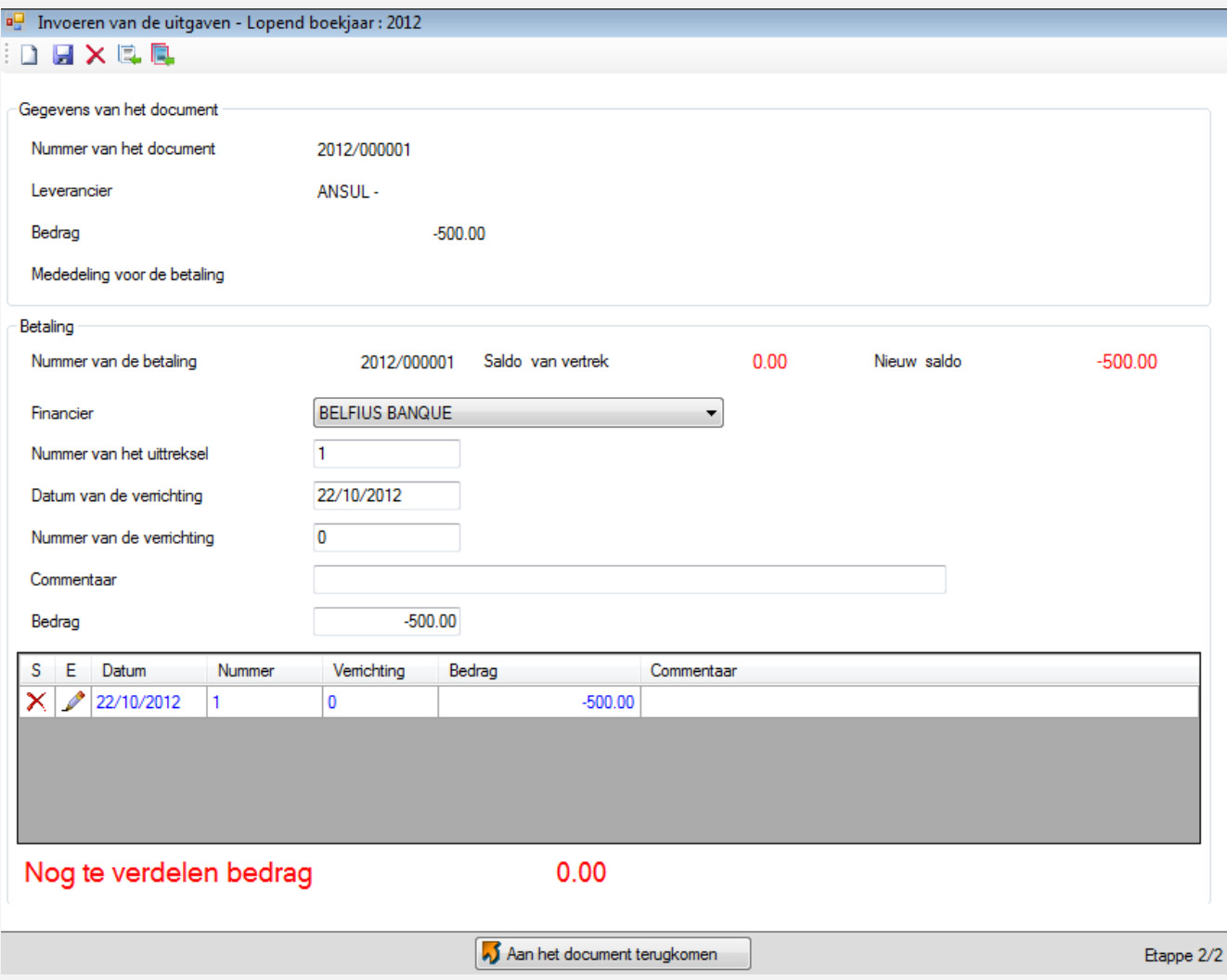

Wat uw boekt op dit 2de scherm is de eigenlijke betaling van de factuur.

Daar de betaling in het algemeen later gebeurd dient u volgende weg te volgen, om de documenten ingebracht in stap 1 terug te vinden : Invoer/Ontvangsten/4de pictogram « Lijsten »/sorteren op naam of bedrag/dubbel klikken op de correcte lijn om terug te keren naar de actieve fiche.

Kader 1: Gegevens van het document.

Dit kader is automatisch ingevuld op basis wat u geboekt hebt in het vorige invoerscherm.

Kader 2 : Betaling.

- Nummer van de betaling : standaardinstelling – niet wijzigbaar.

- Vertreksaldo : standaardinstelling bedrag in functie van de in de volgende lijn gekozen bank – niet wijzigbaar.

- Huidig saldo : standaardinstelling bedrag – niet wijzigbaar. Wordt bijgewerkt als uw betalingsoperatie is beëindigd.

Op het niveau van de titel « Financiële rekening » kiest u de financiële rekening via dewelke u de betaling wilt boeken. Deze stap gebeurt door een klik op de kleine zwarte pijl aan de rechterkant van het aflopende invoerveld.

Vervolgens hebt u het nummer van het uittreksel (deze zone kan slechts uit maximaal 3 numerieke karakters bestaan (1 tot 999)), de datum van de verrichting evenals het nummer van de verrichting (deze zone kan slechts 4 numerieke karakters bevatten (1 tot 9999)).

U hebt eveneens de mogelijkheid om een commentaar toe te voegen aan de betaling.

Nadat u het bedrag hebt ingegeven, valideert u de betaling met de toets « ENTER » van uw toetsenbord. Deze zal vervolgens in het rooster onderaan uw scherm verschijnen.

De betaling wordt geregistreerd, ofwel door een klik op het pictogram « Registreren » (blauwe diskette), ofwel door de toets « PgDn » van uw toetsenbord.

## **2. Boeking van bijzondere gevallen**

2.1. Tijdens het invoeren van het eerste actieve boekjaar (en alleen dat jaar), kan het gebeuren dat u uitgaven heeft, tussen 1 januari en 28 februari, die betrekking hebben op het budget van het voorgaande jaar (historisch budget die op een globale manier ingevoerd is geweest voor de opening van het actieve boekjaar).

**Boek deze uitgave NIET via de invoering van de uitgaven**, maar wel via de invoering van de geldoverdrachten. Dit zal tot gevolg hebben dat uw saldo van uw bankrekening bijgewerkt zal worden zonder noch de rubriek van de uitgaven noch die van de leveranciers te beïnvloeden.

2.2. **Terugbetaling door de KF ten voordelen van een schuldenaar (voorbeeld : 100.00€ te veel ontvangen huishuur). Deze uitgave moet aanzien worden als een negatieve ontvangst (debetnota)**.

In het menu Inbrengsten gaan (ondanks dat het een uitgave in de bank betreft)

- Bij de invoer van dit stuk (1ste scherm) : het bedrag laten voorafgaan door het min teken (voorbeeld : -100.00)

- Bij de invoer van de betaling : ( 2de scherm) de bankrekening moet gedebiteerd worden : bedrag negatief vermelden (voorbeeld : -100.00)

De toets Page-Up (PgUp) maakt het mogelijk om naar de stap 2 over te gaan (stap die het mogelijk maakt om de betaling onmiddellijk te koppelen met de ontvangsten), Shift + Page-Up maakt het mogelijk naar stap 1 terug te keren.

**Wanneer u de invoer van een betaling wilt raadplegen/verbeteren, positioneert het programma zich standaard op geen enkele lijn. U moet de te raadplegen/verbeteren lijn selecteren in de rooster onderaan en op het pictogram « Potlood » klikken. De gegevens van de invoer worden dan weergegeven in het scherm « Betaling ». U kunt aldus tot de eventuele wijziging van de invoer overgaan en deze valideren met de toets « ENTER » en daarna op het pictogram « Registreren » te klikken.**

Afschaffing van een boeking :

U hebt de mogelijkheid om een boeking af te schaffe[n, al](http://www.facebook.com/sharer.php?u=http%3A%2F%2Fwww.fabrisoft.be%2Fmode-demploi-nl%2Fmenu-beslagen-uitgaven%2F&t=Menu%C2%A0+%C2%AB%C2%A0Beslagen%C2%A0%C2%BB%C2%A0-%C2%A0+%C2%AB%C2%A0Uitgaven%C2%A0%C2%BB)[s dez](https://plusone.google.com/_/+1/confirm?hl=en&url=http%3A%2F%2Fwww.fabrisoft.be%2Fmode-demploi-nl%2Fmenu-beslagen-uitgaven%2F&title=Menu%C2%A0+%C2%AB%C2%A0Beslagen%C2%A0%C2%BB%C2%A0-%C2%A0+%C2%AB%C2%A0Uitgaven%C2%A0%C2%BB)[e nie](http://www.linkedin.com/shareArticle?mini=true&url=http%3A%2F%2Fwww.fabrisoft.be%2Fmode-demploi-nl%2Fmenu-beslagen-uitgaven%2F&title=Menu%C2%A0+%C2%AB%C2%A0Beslagen%C2%A0%C2%BB%C2%A0-%C2%A0+%C2%AB%C2%A0Uitgaven%C2%A0%C2%BB&summary=%26nbsp%3B%0D%0A+De+pagina+in+pdf+weergeven%0D%0A%26nbsp%3B%0D%0A%26nbsp%3B%0D%0A1.+Toevoegen%2C%26nbsp%3Bafschaffen+of+wijzigingen+van+de+uitgaven+%28uitgaven%29%0D%0A%26nbsp%3B%0D%0ADe+invoer+is+slechts+toegankelijk+indien+de+begroting+van+het+overeenstemmende+jaar+werd+opgesteld+en+dat+minstens+een+financi%C3%ABle+rekening++werd+gecre%C3%ABerd.%0D%0A%26nbsp%3B%0D%0AHet+invoeren+van+de)[t gek](http://twitter.com/share?url=http%3A%2F%2Fwww.fabrisoft.be%2Fmode-demploi-nl%2Fmenu-beslagen-uitgaven%2F&text=Pour+votre+Fabrique+d%5C%27Eglise+-+)[oppe](javascript:window.print();)[ld is](mailto:?subject=FabriSoft%20:%20Menu�%20��Beslagen���-�%20��Uitgaven��&body=here%20is%20a%20link%20to%20a%20site%20I%20really%20like.%20%20%20http://www.fabrisoft.be/mode-demploi-nl/menu-beslagen-uitgaven/) met een betaling, door op het pictogram « Afschaffen » (rode kruis in de linker bovenhoek) te klikken.

In werkelijkheid, wordt de boeking niet afgeschaft maar op nul gezet en dit om geen gat te hebben in de nummering.

Wanneer men in dit document terugkeert, zet het nummer zich in het rood en komt er een waarschuwingsbericht om te melden waarom dit document op nul staat (pictogram « ! » rood).